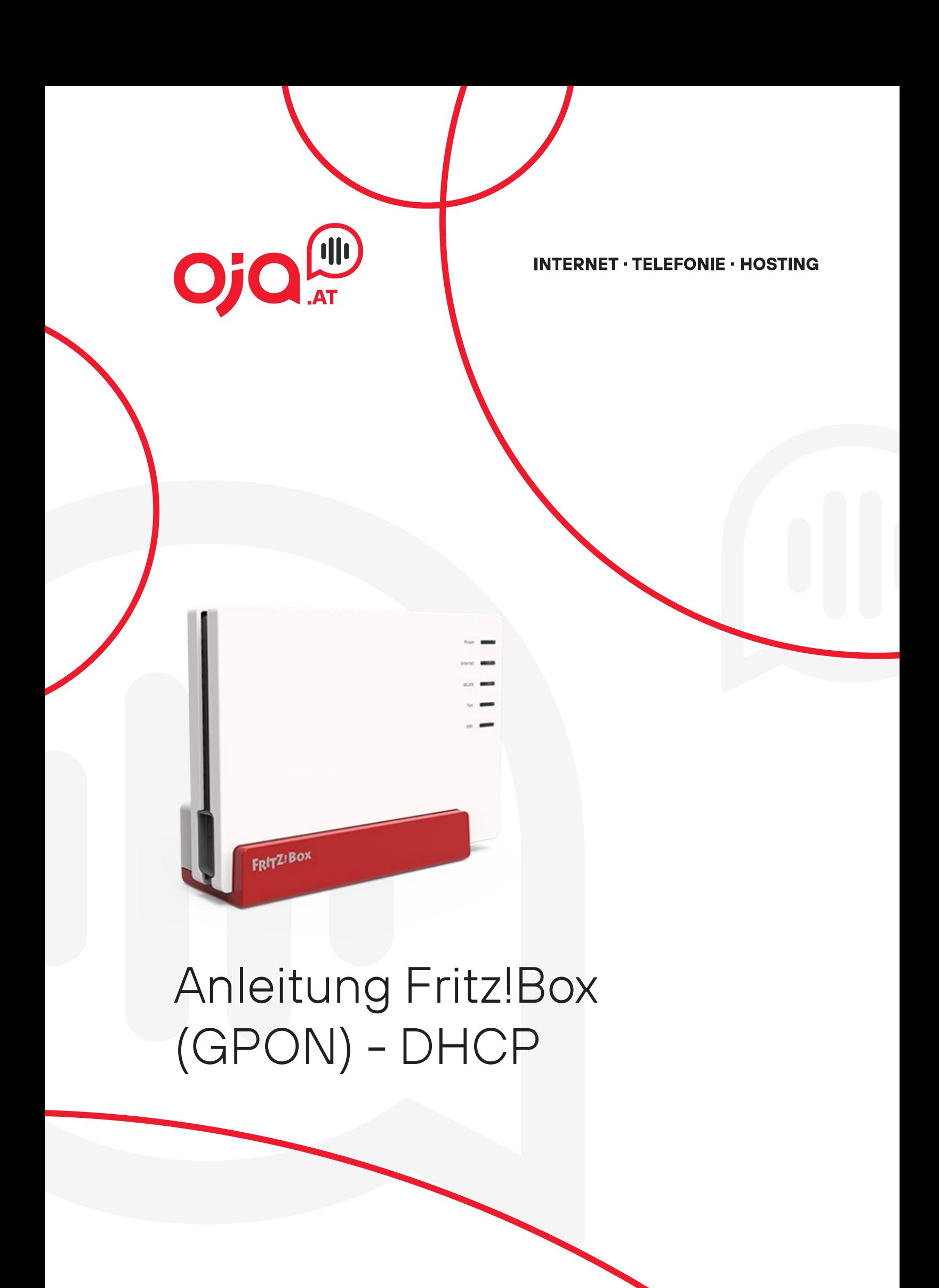

## **WICHTIG!**

Bevor Sie konfigurieren, wechseln Sie bitte in die erweiterte Ansicht. (oben Rechts)

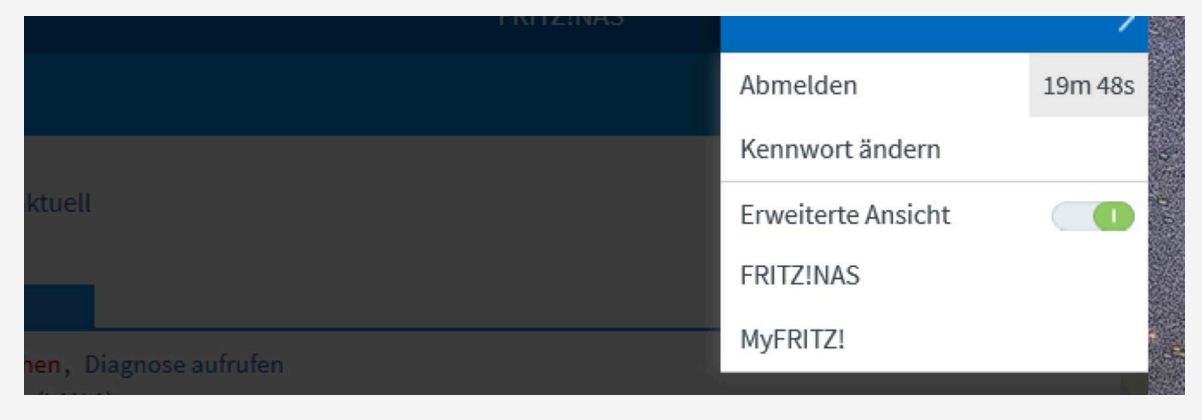

Den ONT von A1 schließen Sie dann bitte bei LAN1 bzw. WAN an.

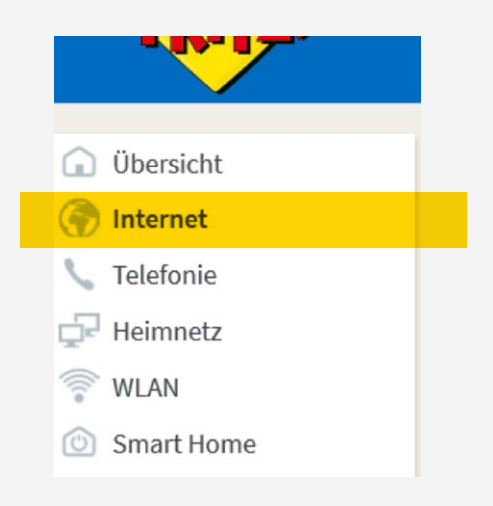

## **Internet -Konfiguration**

1. Um die Fritzbox für GPON (FTTH) zu konfigurieren, klicken Sie auf Internet (links).

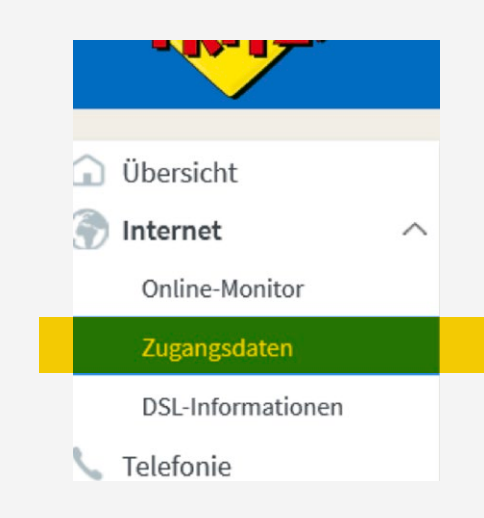

**T** 

2. Dort begeben Sie sich zu dem Unterordner Zugangsdaten.

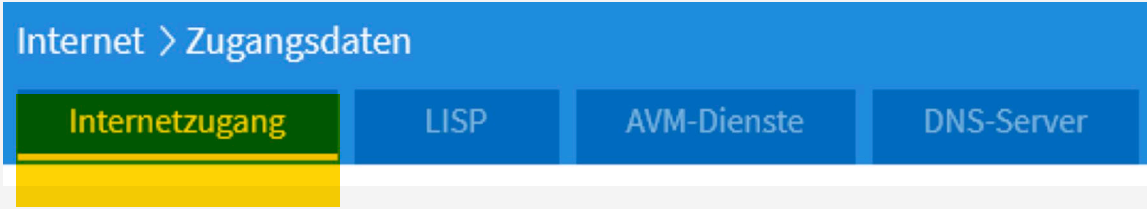

3. Nun sehen Sie die vier Kategorien (Internetzugang, LISP, usw.) Sie wählen bitte die erste Kategorie aus indem sie auf Internetzugang klicken.

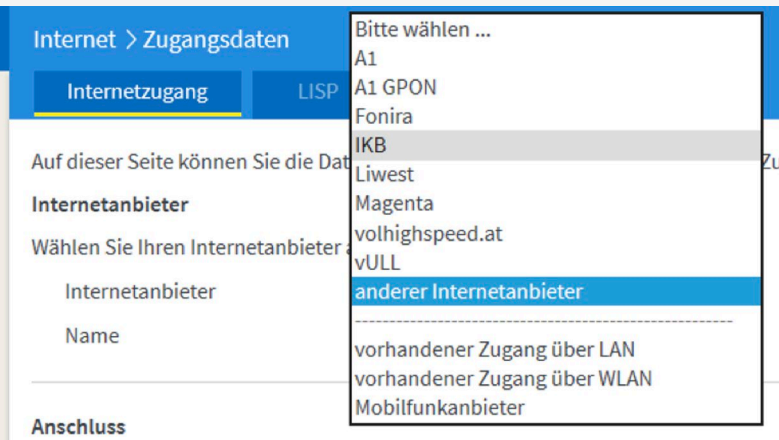

4. Bei Internetanbieter wählen Sie andere Internetanbieter aus und geben unter Namen Oja.at ein.

#### Anschluss

Geben Sie an, wie der Internetzugang hergestellt werden soll.

○ Anschluss an einen DSL-Anschluss

Wählen Sie diesen Zugang, wenn die FRITZ!Box mit dem DSL-Kabel mit Ihrem DSL-Anschluss verbunden ist. Das in der FRITZ!Box integrierte DSL-Modem wird für die Internetverbindung genutzt. O Anschluss an ein Kabelmodem (Kabelanschluss)

Wählen Sie diesen Zugang, wenn die FRITZ!Box über "LAN 1" an ein Kabelmodem, das die Internetverbindung herstellt, angeschlossen werden soll.

- Anschluss an externes Modem oder Router Wählen Sie diesen Zugang, wenn die FRITZIBox über "LAN 1" an ein bereits vorhandenes externes Modem oder einen Rot
- 5. Unter der Kategorie Anschluss wählen Sie den dritten Punkt aus (Externes Modem oder Router). Bei "Werden Zugangsdaten benötigt?" klicken Sie bitte auf Nein.

6. Bei Verbindungseinstellungen geben Sie die Geschwindigkeit Ihrer Internetverbindung ein.

### Verbindungseinstellungen

Die Verbindungseinstellungen sind bereits auf die am häufigsten verwendeten Werte eingestellt. Bei Bedarf können Sie diese Werte verändern. Übertragungsgeschwindigkeit

Geben Sie die Geschwindigkeit Ihrer Internetverbindung an. Diese Werte werden zur Sicherung der Priorisierung der Netzwerkgeräte benötigt.

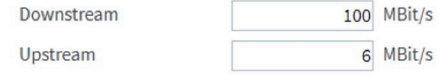

Verbindungseinstellungen ändern v

Nun klicken Sie beim Punkt Verbindungseinstellungen auf Verbindungseinstellungen ändern.

7. Bei VLAN Einstellungen klicken Sie das Kästchen bis ein Haken erscheint und geben bei der Spalte (VLAN-ID) 32 ein.

VLAN-Einstellungen

Bitte beachten Sie, dass nur in seltenen Fällen die Verwendung einer VLAN-ID erforderlich ist. Die benötigte ID erhalten Sie von Ihrem Internetanbieter.

☑ VLAN für den Internetzugang verwenden **VLAN-ID** 

 $32$ 

8. Sie haben die Internet-Konfiguration nun abgeschlossen und müssen nur noch übernehmen. Die Internetleitung wird nach Abschluss geprüft.

# **Systemupdate**

(Falls das System noch nicht am neuesten Stand ist)

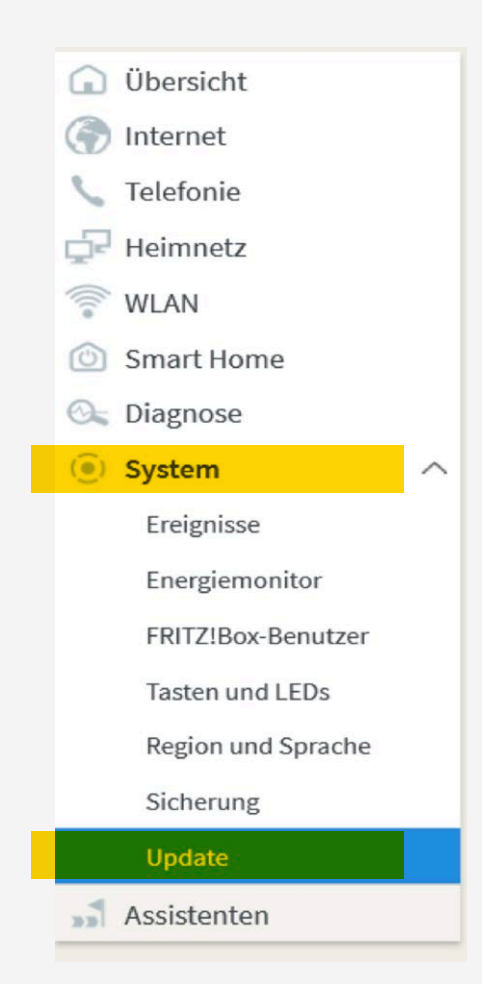

- 1. Gehen Sie unter die Kategorie System und klicken Sie dort auf den Unterordner Update.
- 2. Nun klicken Sie auf Update aktualisieren. Der Updatevorgang dauert anschließend ein paar Minuten und die Fritzbox startet neu.

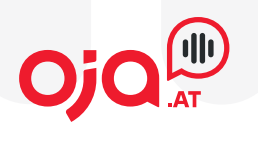

oja.at GmbH Adi-Dassler-Gasse 6 9073 Klagenfurt-Viktring Austria

Tel: +43 463 597 597 0 Fax: +43 463 597 597- 666

E-Mail: office@oja.at www.oja.at